# **Repositorio institucional e-UCJC**

Guía de autoarchivo

¿Cómo depositar un documento en e-UCJC?

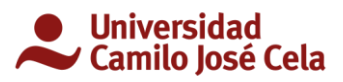

29/01/2019

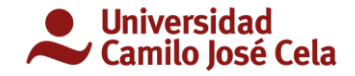

# **ÍNDICE**

# Manual de usuario

Introducción Registro nuevo usuario ¿Cómo depositar?

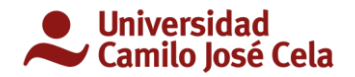

# **MANUAL DE USUARIO**

# INTRODUCCIÓN

El repositorio institucional de la Universidad Camilo José Cela (e-UCJC), es un depósito de digitalización de documentos derivados de la producción científica y académica. Su objetivo es archivar, almacenar, presentar y difundir en acceso abierto la producción intelectual de la comunidad universitaria.

Está guía informa de los pasos necesarios para poder depositar documentos.

### Registro nuevo usuario

Entra en la direcció[n https://repositorio.ucjc.edu](https://repositorio.ucjc.edu/)

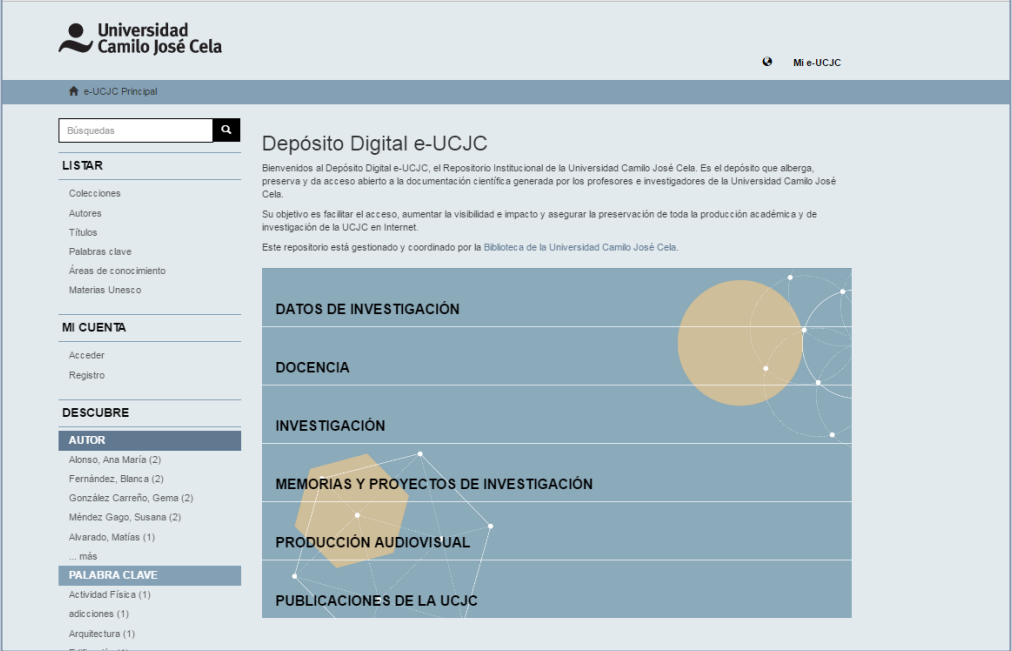

En el menú de la izquierda pincha en "*Registro"*

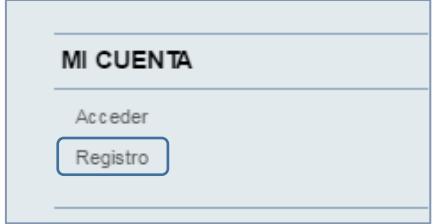

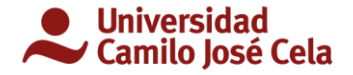

Se abrirá una pantalla donde introducimos los datos solicitados (utilizar cuenta de correo electrónico corporativa):

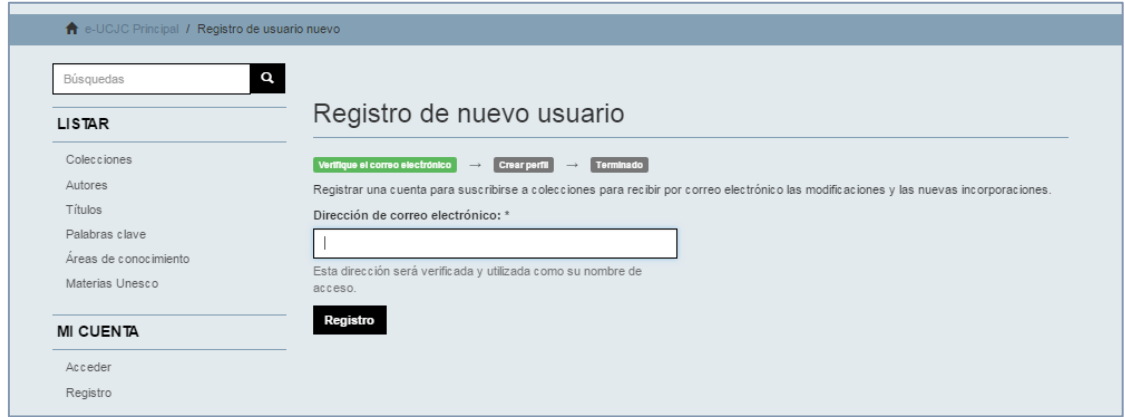

Una vez registrado se puede acceder de dos formas:

1. En el menú de la izquierda, en el apartado "MI CUENTA"

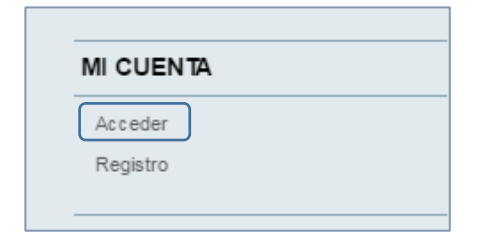

2. En la parte superior derecha pinchando en "Mi e-UCJC"

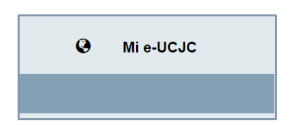

Una vez que pinchamos en cualquiera de las dos posibilidades para acceder, se abre el cuadro de identificación donde introducimos la dirección de correo electrónico completa, por ejemplo, *[ejemplo@ucjc.edu](mailto:ejemplo@ucjc.edu)*.

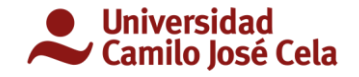

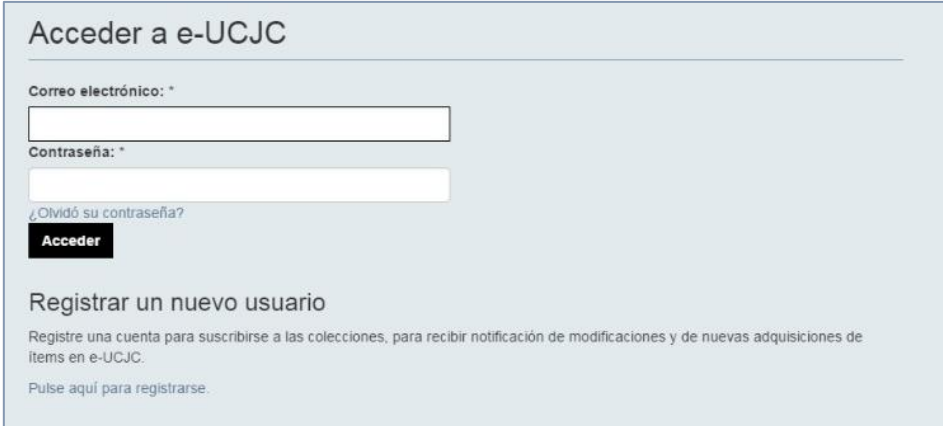

## ¿Cómo depositar?

Una vez que ya hemos accedido a nuestro perfil, aparecerá el nombre de usuario en la esquina superior derecha, donde antes ponía *Mi e-UCJC,* ahora pondrá nuestro nombre. Podemos observar que la página principal no varía.

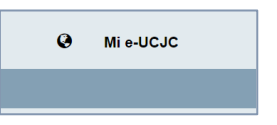

En esta primera página podemos consultar la información relativa al tipo de colección donde nos gustaría subir los documentos. También podemos buscar documentos que puedan ser de nuestro interés. Ejemplo: pinchamos en la colección *PUBLICACIONES*,

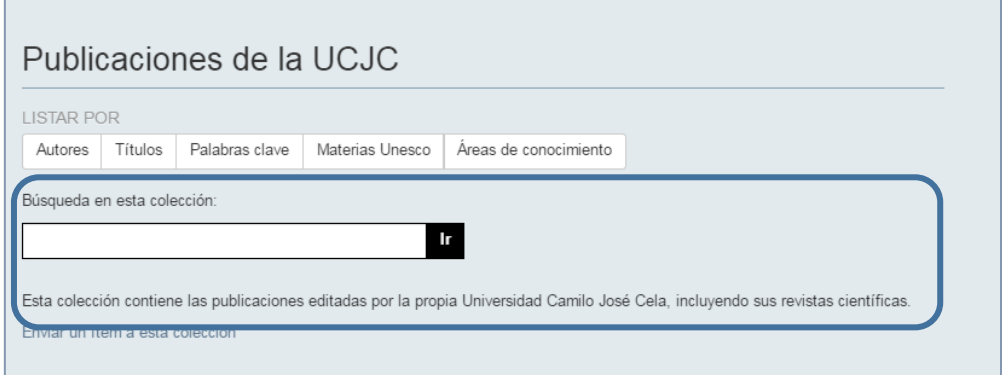

Nos da una descripción del tipo de colección además de un cuadro de búsqueda por si queremos consultar algún documento de otros usuarios. Esta información se muestra igual si pinchamos en cualquier colección.

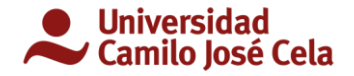

#### **Envío de documentos**

#### **Paso 1: Describir**

- Para empezar a enviar un documento existen dos posibilidades:
	- 1. Desde la misma página de información de cada colección podemos pinchar en *"Enviar un ítem a esta colección",* se abrirá un cuadro para seleccionar el *tipo de documento.*

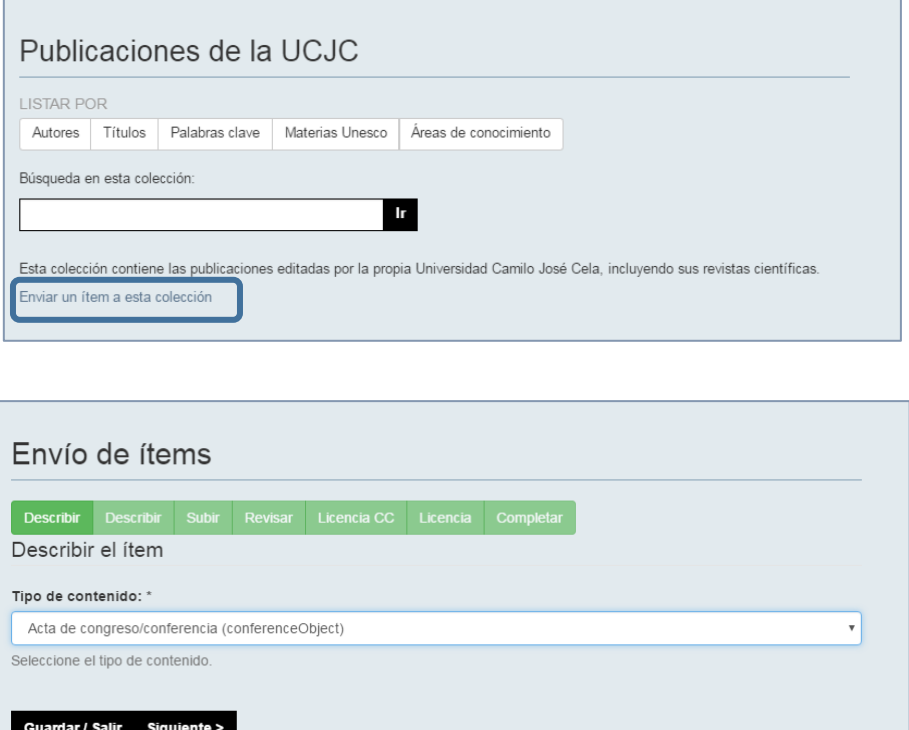

2. Desde el menú de la izquierda en "*MI CUENTA*", "*Envíos*", se abrirá una página donde nos indicará información sobre los envíos recientes y de aquellos que tengamos pendientes. Pinchamos en *"comenzar un nuevo envío"*.

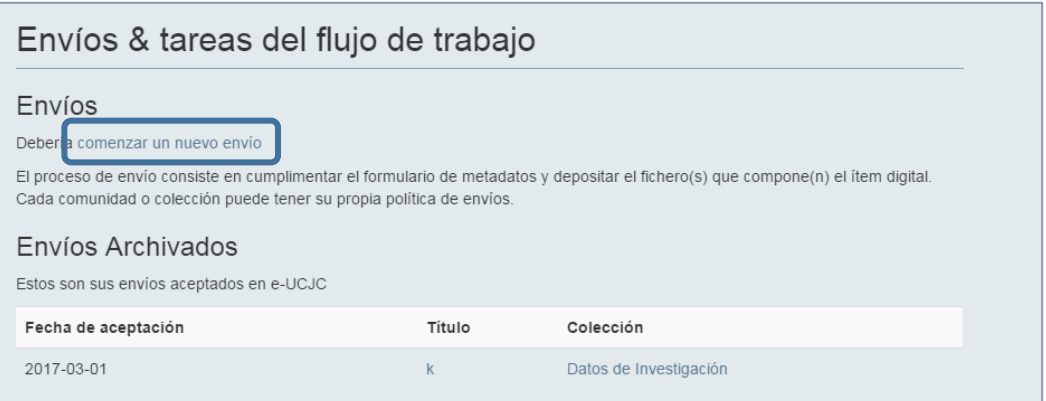

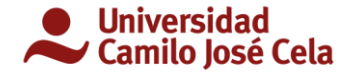

Lo siguiente es seleccionar la colección donde queremos subir el documento. Esta posibilidad nos obliga a seleccionar la colección, no así en el punto anterior (1).

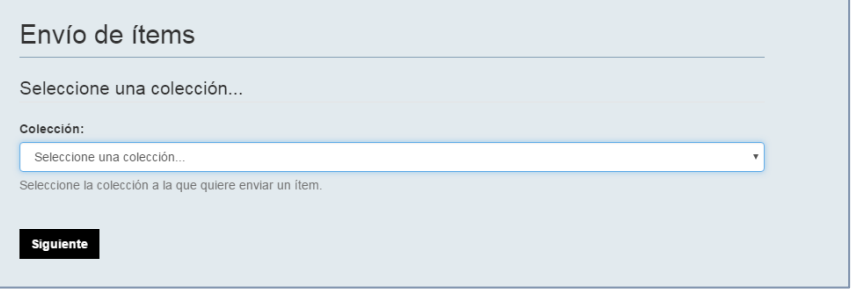

Una vez seleccionada la colección nos aparece la selección del *tipo de documento*:

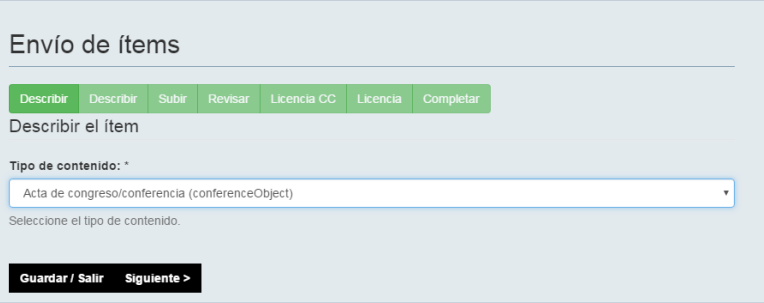

Una vez seleccionado el tipo de colección y el tipo de documento, pinchamos en *"siguiente"*.

Aquí rellenamos los campos obligatorios y aquellos que consideremos necesarios.

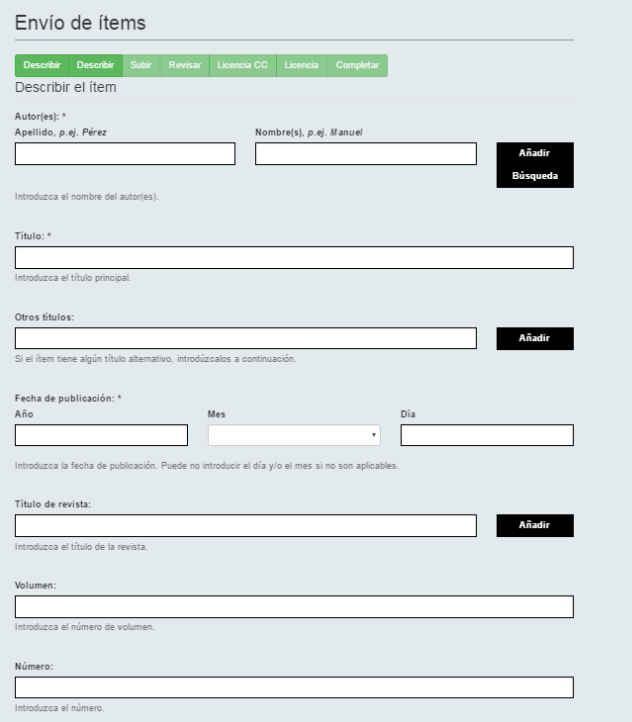

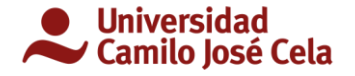

En esta página podemos seleccionar si el documento tiene un embargo. La fecha en la que finaliza el embargo se seleccionará en la siguiente pantalla (Paso 2: subir).

**Nota:** para la carga de archivo de video en el campo "enlaces externos" debemos copiar y pegar el enlace desde donde se visualiza el video, por ejemplo, el enlace al canal de YouTube. Así nos evitamos tener que subir el archivo y podemos reproducirlo en streaming.

#### **Paso 2: Subir**

En esta página podemos seleccionar la fecha en la que finaliza el embargo. Si no seleccionamos la fecha, aunque hayamos puesto embargo en el paso anterior, el documento permanecerá abierto al público.

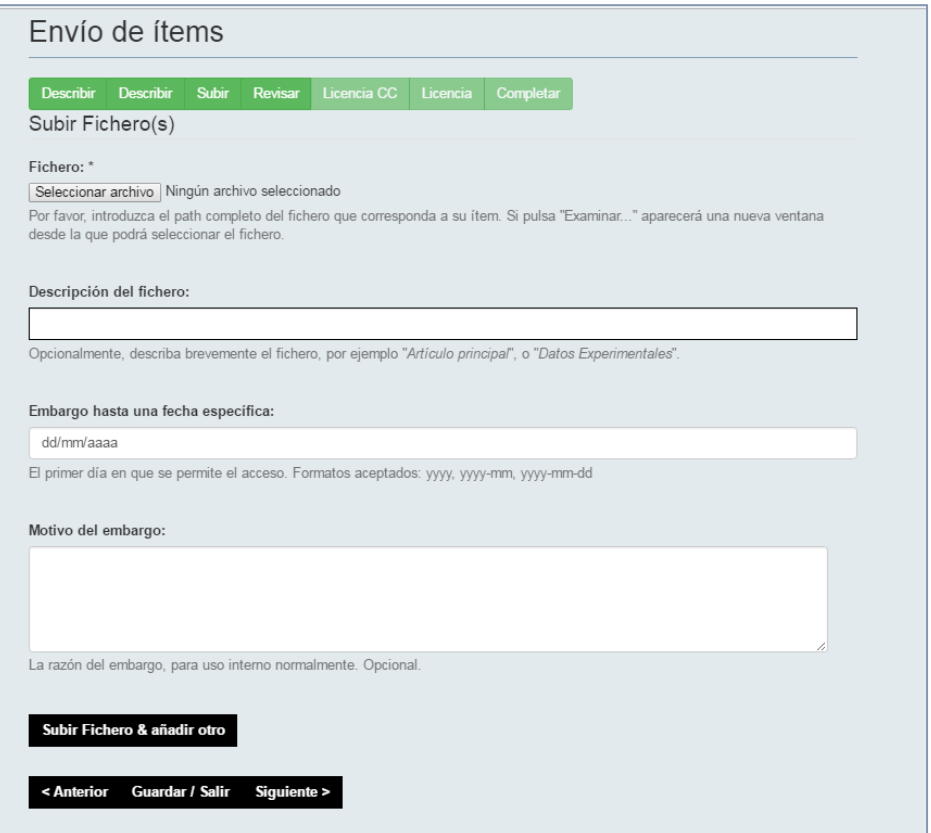

Una vez cargado el documento y rellenados los campos que consideremos necesarios y obligatorios pinchamos en *siguiente*.

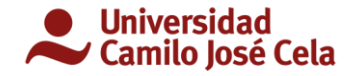

**Paso 3: Revisar**

Esta página muestra un resumen de los datos relacionados con el documento que vamos a subir y nos da la posibilidad de corregir los campos anteriores.

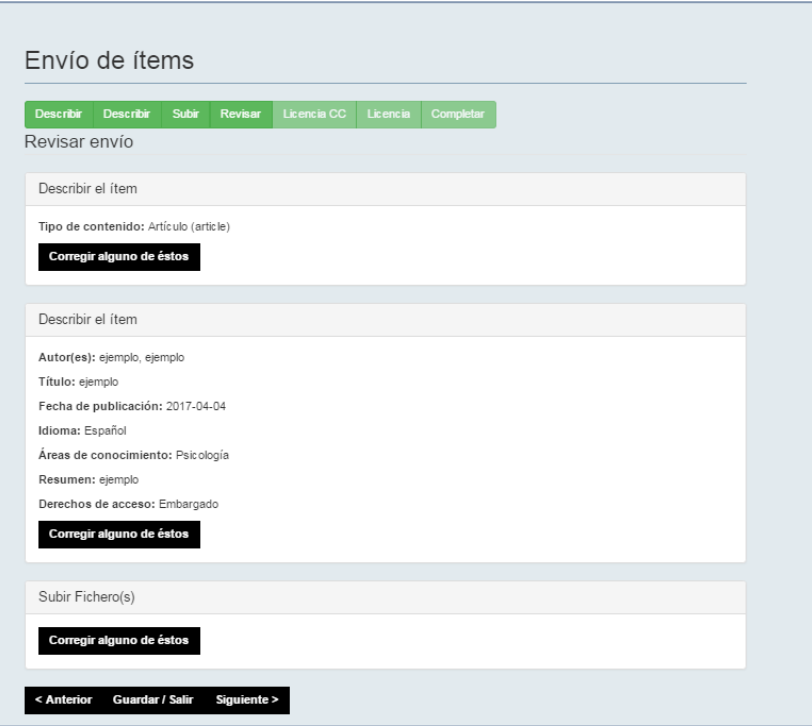

Si todo es correcto, pinchamos en *siguiente*.

#### **Paso 4: Licencia CC**

El desplegable nos permite seleccionar el tipo de licencia que queremos asignar al documento como información a los usuarios que hagan uso de nuestro documento, es decir, restricciones respecto a uso que puedan hacer terceros de nuestro documento.

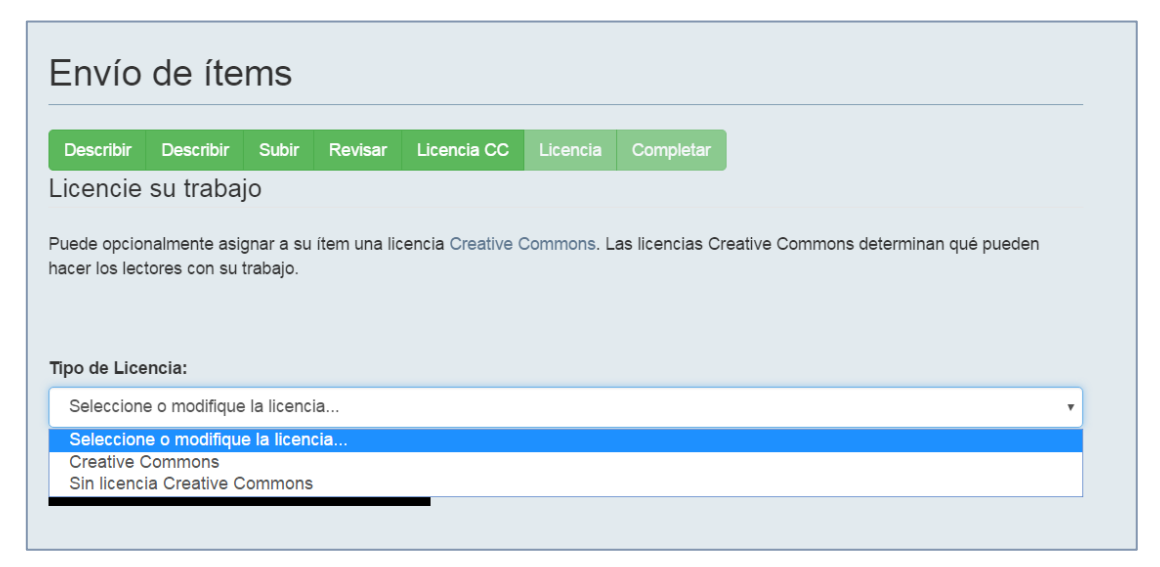

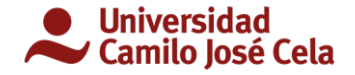

Si seleccionamos asignar Licencia CC, en cuestión de segundos se habilita una serie de permisos de uso de terceros:

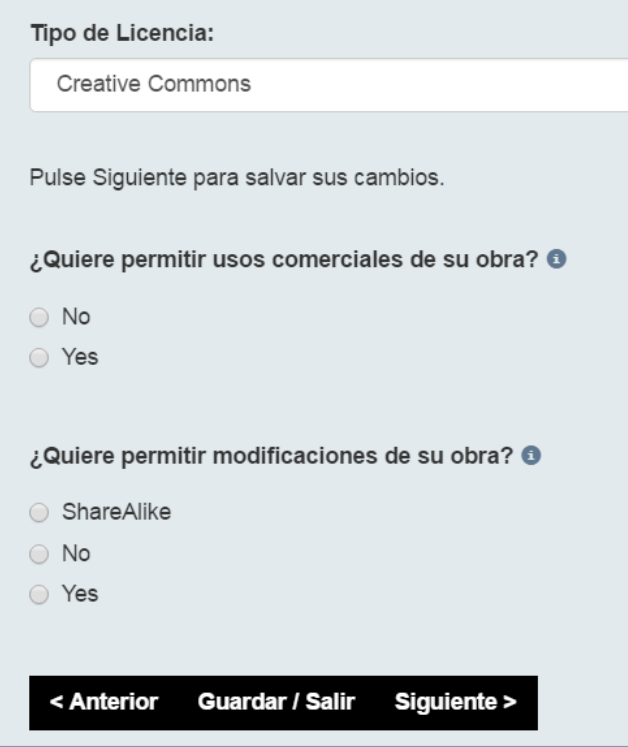

Una vez seleccionados los permisos que consideremos pinchamos en *siguiente*.

Si no asignamos licencia CC y pinchamos en siguiente, pasamos al Paso 5: licencia.

#### **¿Qué repercusión tiene si no selecciono ninguna licencia CC?**

La selección de una Licencia CC se muestra en los ítems depositados para que el potencial usuario conozca las condiciones de uso y reutilización del contenido que debe respetar, de entre las permitidas por Creative-Commons. En caso de no hacer ninguna selección, ya que la asignación de una Licencia CC es opcional, el ítem no llevará asignada ninguna Licencia CC ni logo de CC.

Para más información en relación a la Licenci[a Creative Commons](https://creativecommons.org/) .

#### **Paso 5: Licencia**

Cómo último paso se muestra la licencia de uso por parte del repositorio e-UCJC. Pinchamos en *aceptar* y *completar envío*. La aceptación de esta licencia es obligatoria para poder publicar el documento en e-UCJC.

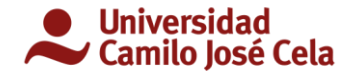

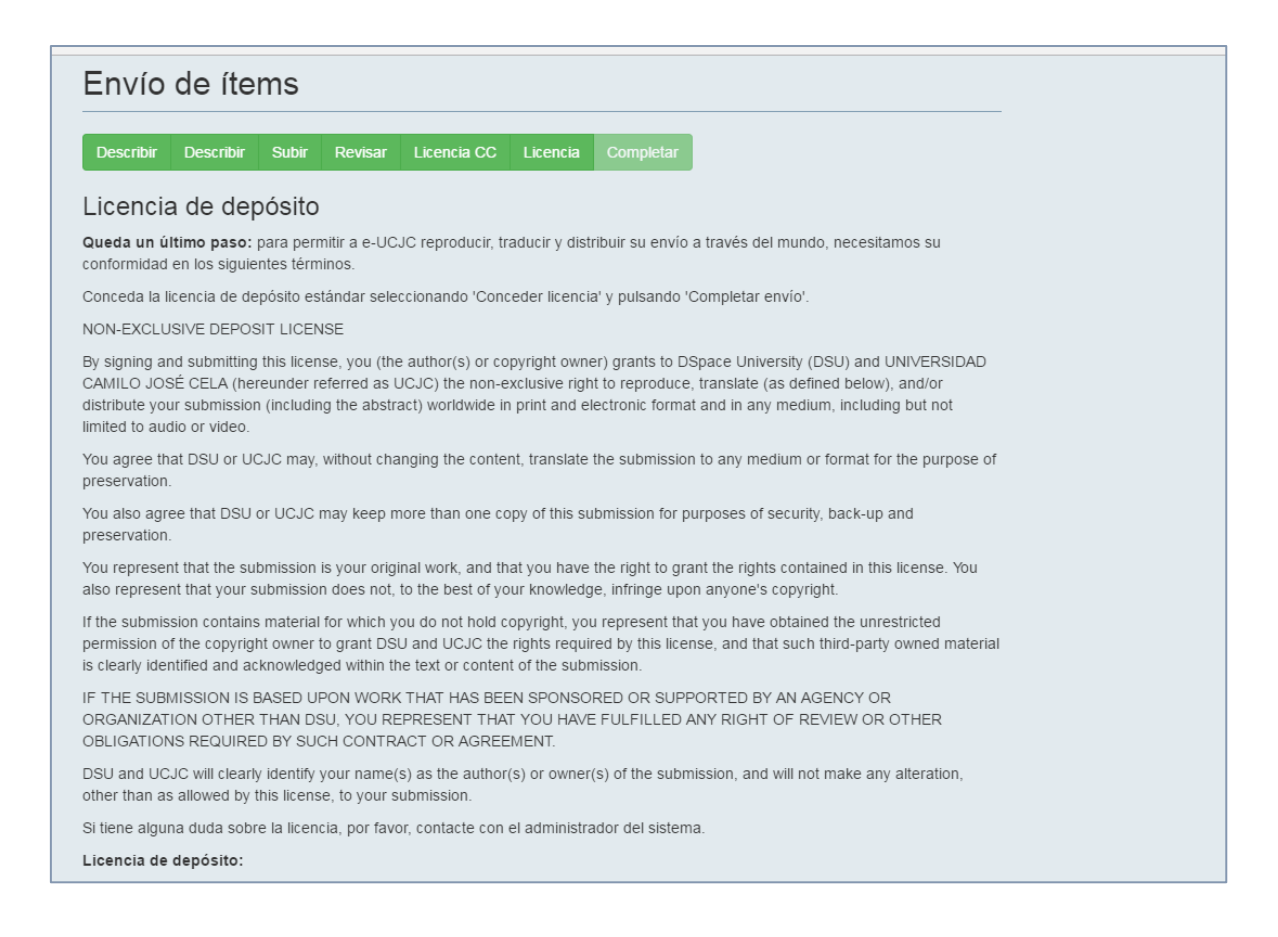

#### **Paso 6: Completar**

#### Cuando la licencia de depósito ha sido aceptada, confirma que el documento se ha cargado correctamente.

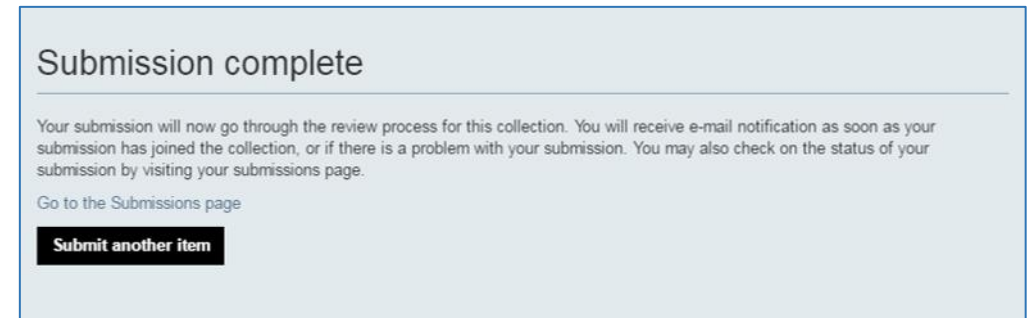

Para más información ver [repositorio@ucjc.edu](mailto:repositorio@ucjc.edu)